# PROMETRIKA A FULL-SERVICE CRO

**Innovative Clinical Development Solutions**

## **Update to RaveX- It's Worth It!**

27 June 2018 Diane Siegel Principal Data Manager

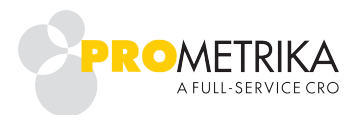

## **Navigation in RaveX**

- **Accessing RaveX** 
	- Log into iMedidata for the client division
	- Click **RaveX EDC**

Green Mountain Pharma  $-$  A1A-001  $\bullet$  EDC  $\bullet$ Site-1  $\star$ 

From left to right, these are:

- Home page Click to return to your iMedidata home page.
- . Client Division Displays your current client division, for example, Green Mountain Pharma. Hover to see a list of client divisions you can access; click to go to a client division.
- Protocol ID Displays the current Protocol ID, for example, A1A-001. Hover to see a list of studies you can access; click to change studies. Click Admin to change from app user to admin user.
- App Displays the current app, for example, EDC. Hover to see a list of apps you can access; click to change apps within the same study.
- Environment Displays the current environment (prod, dev, uat, train, or other). Hover and click to change environments within the same study and app.
- Site Displays the current site, for example Site-1. Hover and click to change sites within the same app, study, and environment.
- Subject Displays the current subject. Hover and click to change subjects within the same study, environment, and site.

#### **RaveX Icons and Tasks**

Move to next task after save

Save and Add Another Line

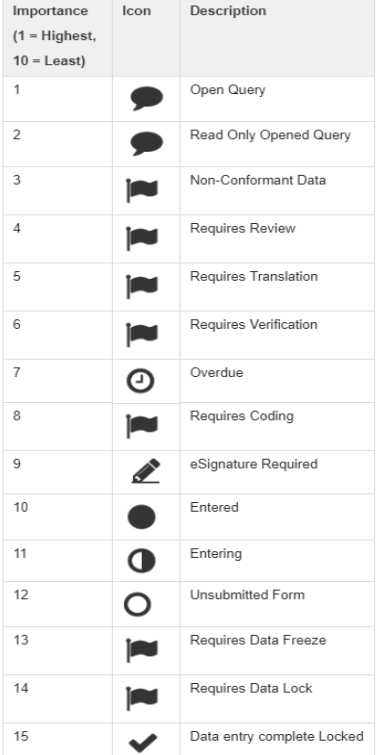

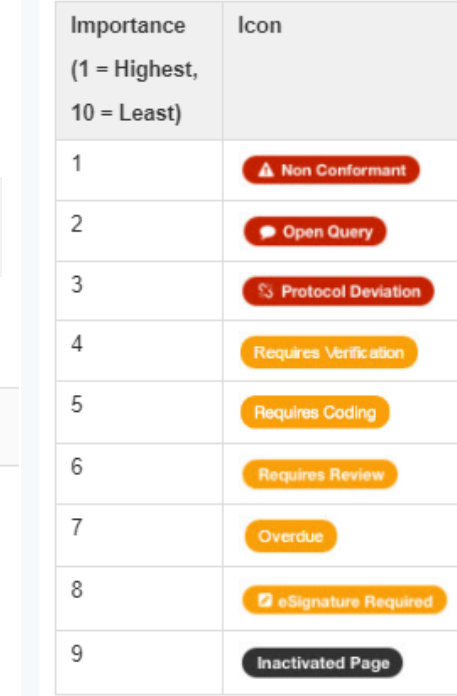

## **RaveX Subject Grid**

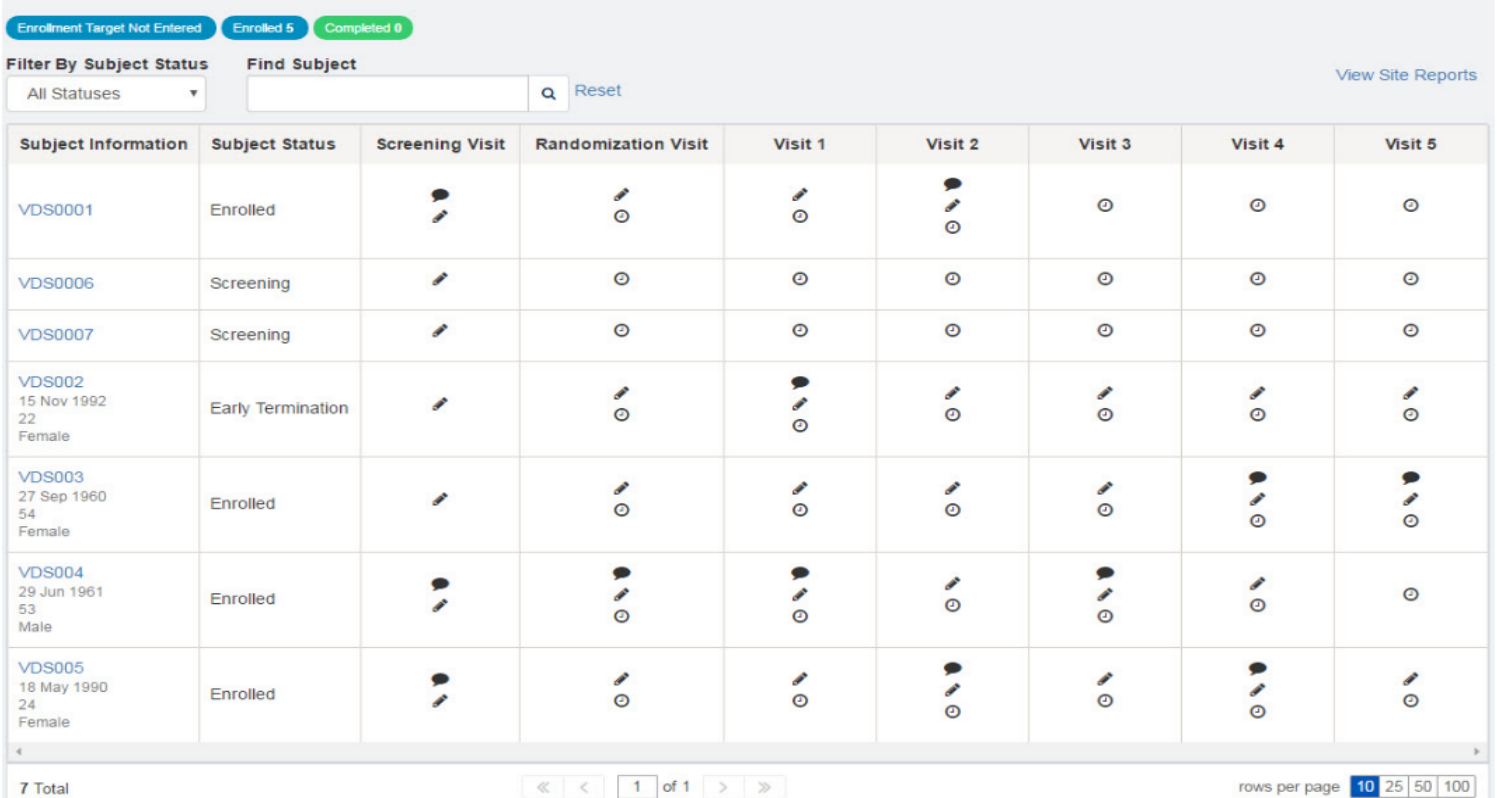

5

.....

## **RaveX – to Save or Not to Save?**

- UAT toggle between roles
- Calendar Icon
- Field level edit checks / dynamics fire prior to saving
- **E** Answering Queries, Reply (no save required)
- **Review, verify, freeze (no save required)**

## **RaveX – Why can't I find…..?**

- **Welcome Messages no longer available**
- **CCGs** can be hyperlinked via Form-level Help in Architect
- **Lines Per Page** cannot be set in profile, use line number selection in the bottom right per screen Per page 10 25 50 100
	- ▪ **"Last 10 Subjects" hyperlinks** and **"CRF History"** no longer available
		- use the dropdown Subject list in the new Navigation bar
		- visit matrix and forms available in the left-hand pane

7